## **How to authorise a tax type transfer request:**

**1.** Go to https://secure.sarsefiling.co.za/app/profileTaxType/taxTypeActivation

You'll see the below question on your screen.

Click yes or no depending on whether you are a South African citizen.

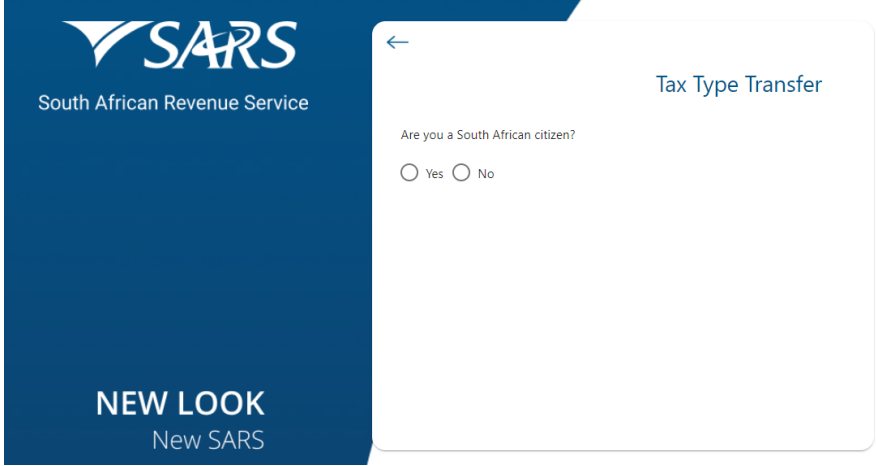

**2.** Complete this section by filling in:

- The ID or Passport number of the entity's registered e-filing representative (the person who receives the e-filing notifications - this is normally one of the directors).
- The tax number that you want to transfer (e.g. Company's income tax number)

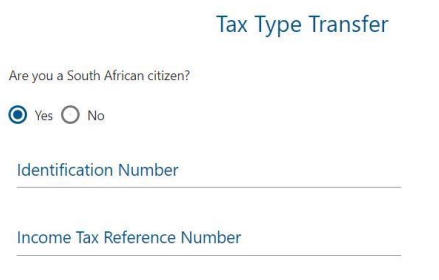

Submit

Click "submit" to proceed with step 3.

N.B. If you receive a message saying, "*No pending requests found*", please try a different director's ID number. If none of the directors' ID numbers work, please contact us for assistance.

**3.** Select how you would like to receive the OTP (one time pin) for approval and click OK.

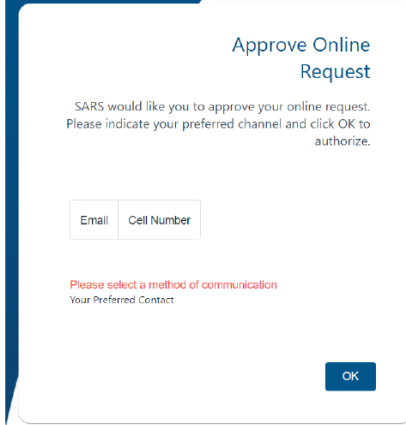

**4.** Depending on what option you selected above, you will recieve an OTP via email or SMS. Type the OTP into this form and click "Submit".

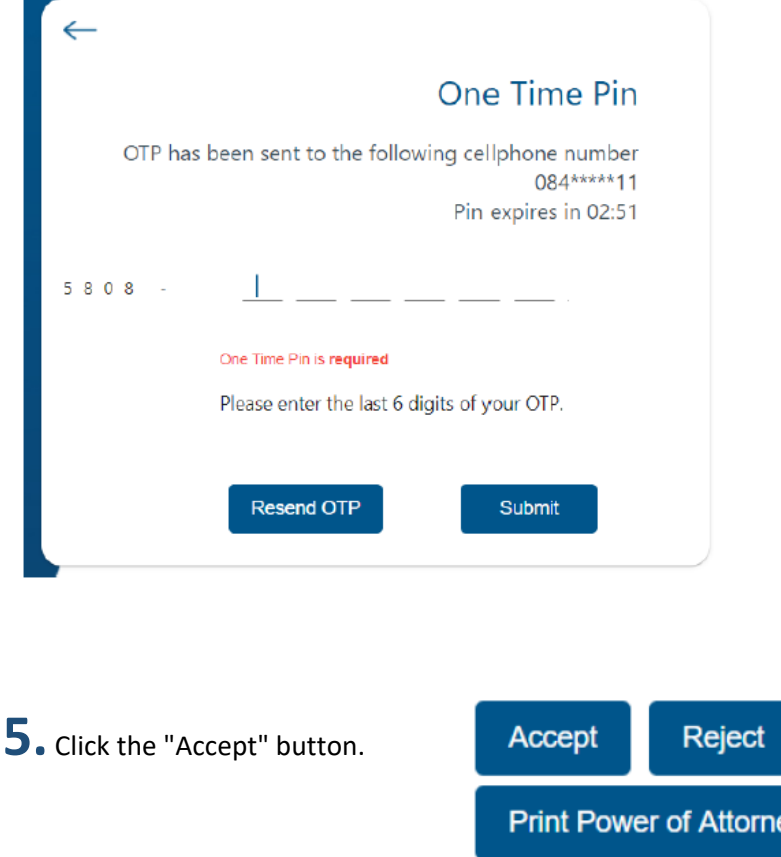

**6.** Once the tax type has been transferred, this window will appear.

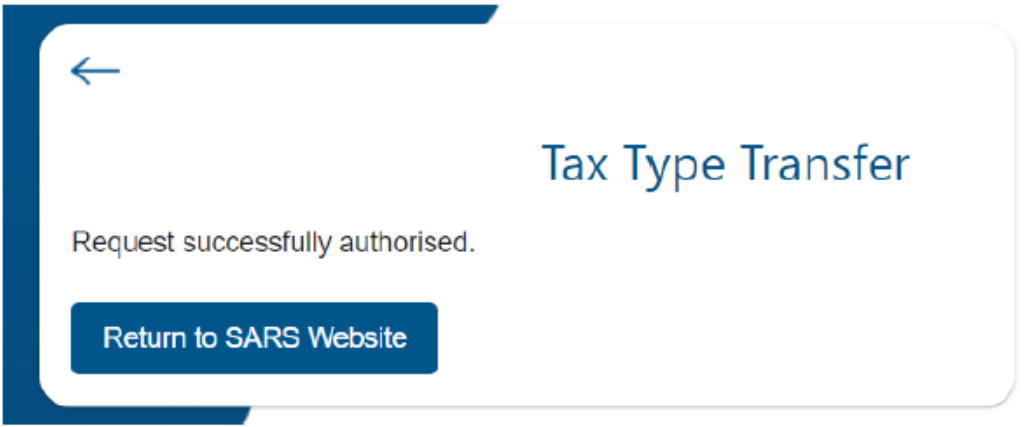

ey